# **Medical Online Services - Your Medication**

- 1. To log on to the online services using Leaflet No 1 if you are unsure how to do this.
- 2. Once you have logged on there are three options available under Your Appointments:

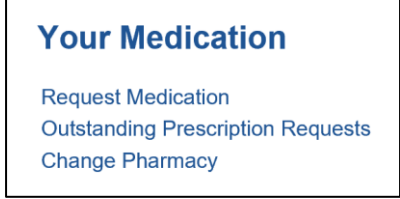

#### **Request Medication**

3. Click on <**Request Medication**>

(As you move your mouse over it will become underlined)

4. The following screen will now be displayed:

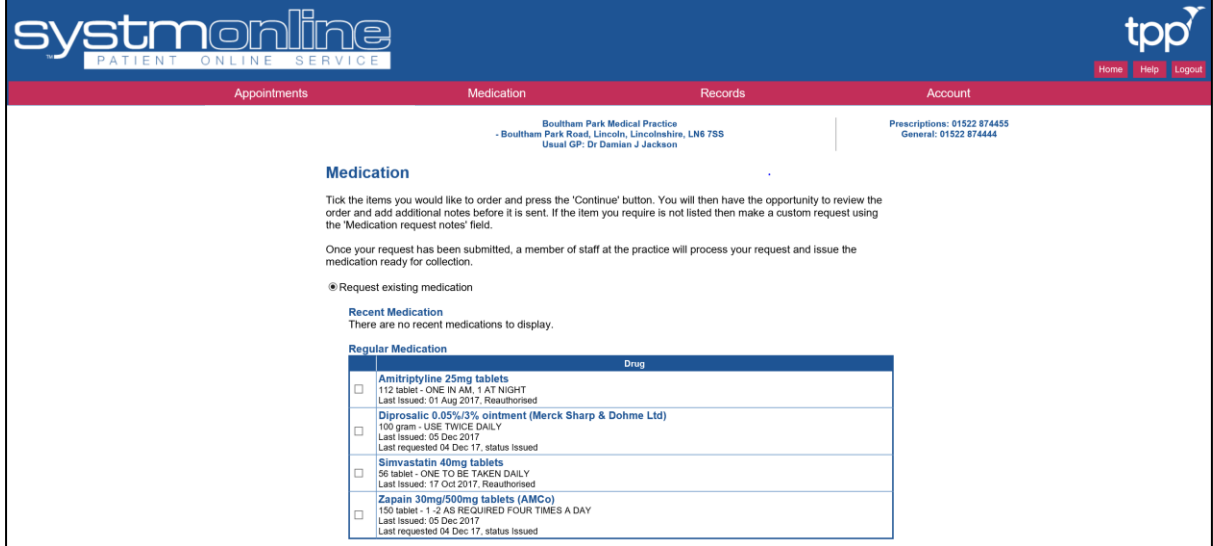

- 5. The top of the display will show the medication available on repeat prescription for you.
- 6. Select the medication you wish to request by clicking in the relevant check box. A tick will appear and the medication will be highlighted in grey

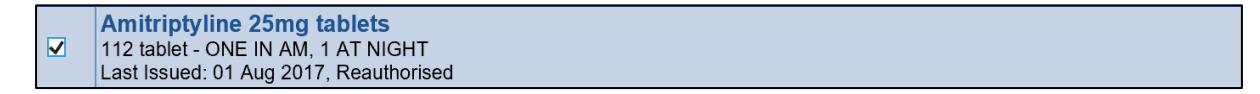

- 7. Select each medication option you wish to order.
- 8. Note: There may be medication you cannot reorder if it is too soon to place the order since the last time it was ordered. This is a normal control for repeat prescriptions.

9. Beneath your regular medication list is the option to make a custom request and a confirmation address where your prescriptions may be collected:

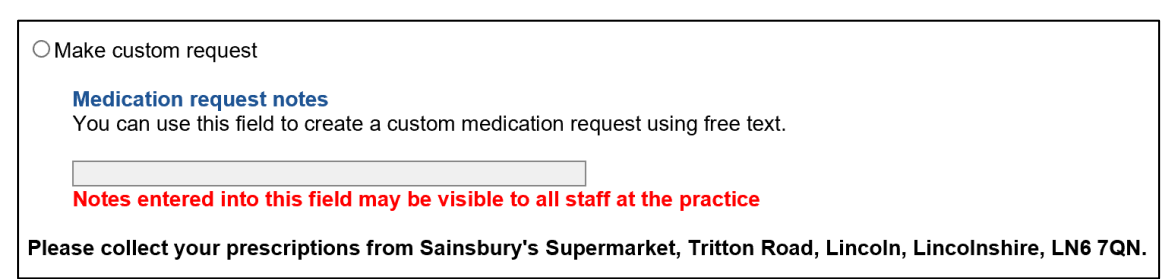

- 10. You cannot make a custom request at the same time as your regular medication. You will have to restart the process to do this. (See later)
- 

11. Click on continue and the following screen will be displayed:

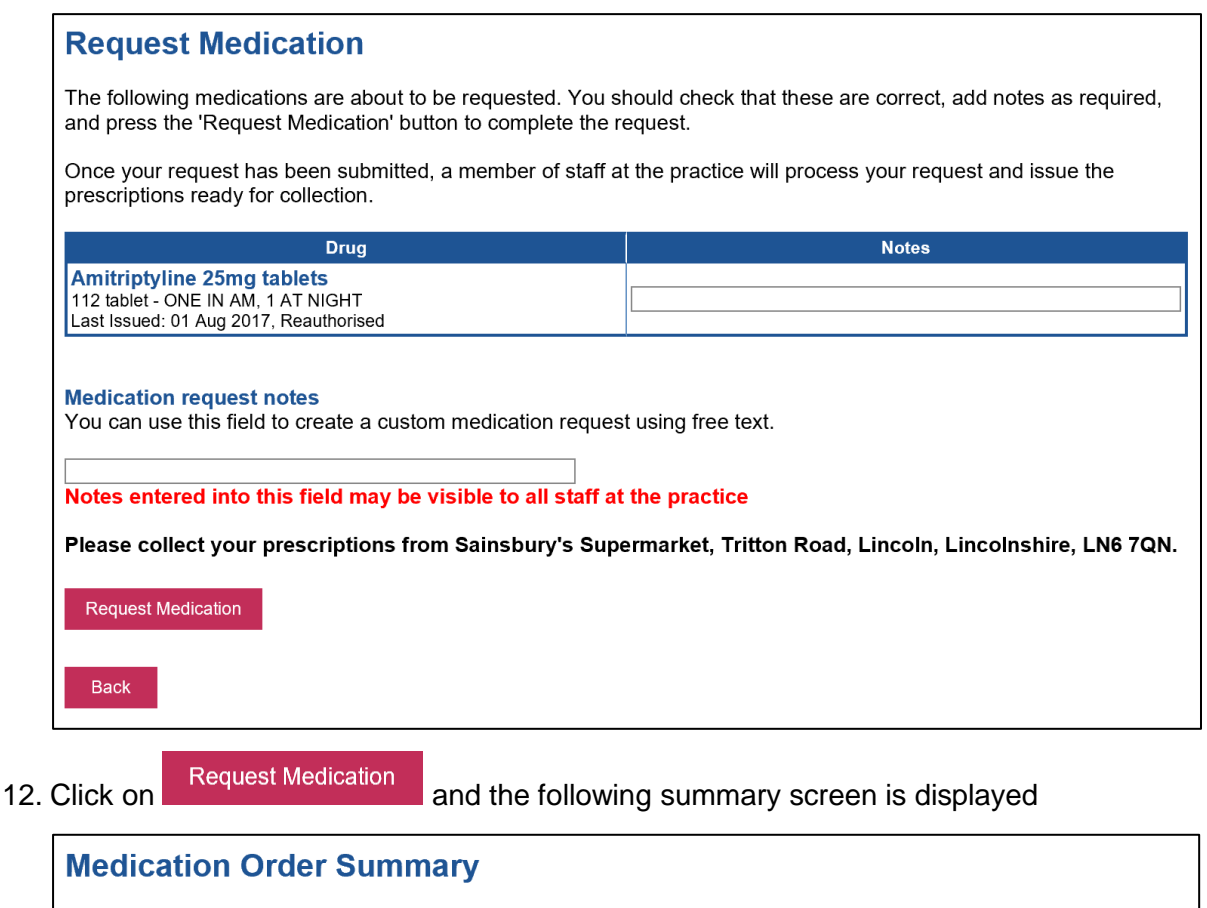

A request was sent to the practice to prescribe the following items on 01 Feb 2018 21:54

This prescription will be available to collect from 06 Feb 2018 Your prescription will be ready for collection after two working days (after 2pm)

Item Amitriptyline 25mg tablets

Please collect your prescriptions from Sainsbury's Supermarket, Tritton Road, Lincoln, Lincolnshire, LN6 7QN.

**Print Confirmation Return to Medication**  13. At this point, if you have finished, you can click on Logout located at the top right of the screen

#### **Custom Medication**

- 14. If you wish to order custom medication click on <Return to Medication>
- 15. Ensure you select 'Custom Medication' and enter the description of the medication in the field provided. (This will become white when you select 'Custom Medication')

**Make custom request Medication request notes** You can use this field to create a custom medication request using free text. Enter the details of the medication required in this field Notes entered into this field may be visible to all staff at the practice

#### 16. Note the warning message in red

- 17. Click on **Request Medication** and the following summary screen is displayed **Medication Order Summary** A request was sent to the practice to prescribe the following items on 01 Feb 2018 22:22 This prescription will be available to collect from 06 Feb 2018 Your prescription will be ready for collection after two working days (after 2pm) Please collect your prescriptions from Sainsbury's Supermarket, Tritton Road, Lincoln, Lincolnshire, LN6 7QN. **Medication request notes** Enter the details of the medication required in this field **Print Confirmation** Return to Medication
- 18. At this point you can click on Logout located at the top right of the screen

### **Outstanding Prescription Requests**

- 19. Click on this option if you wish to add notes or cancel a prescription requested in error.
- 20. The following screen is displayed:

#### **Outstanding Prescription Requests**

This page displays outstanding prescription requests which have been made online.

You can amend notes and cancel requests from this screen by clicking on the Amend button next to the medication.

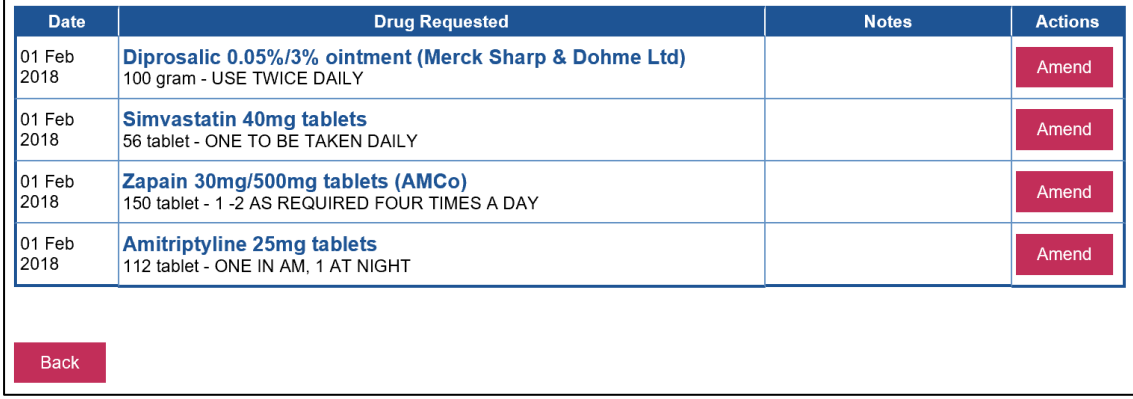

Amend 21. To cancel medication ordered in error, or add notes, click on the associated button to display the following screen:

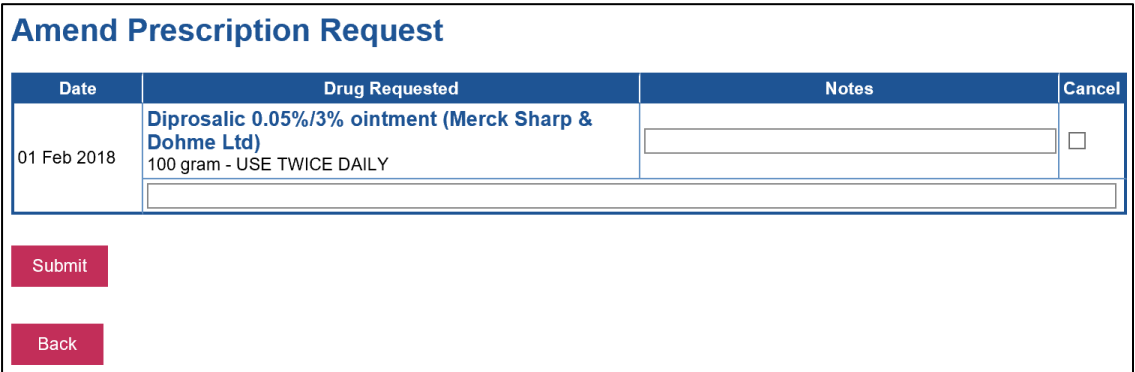

22. To remove the order, click on the 'Cancel' check box and or if you wish to include notes **Submit** you forgot to add earlier, type in the notes field and click on

23. The following summary screen is then displayed

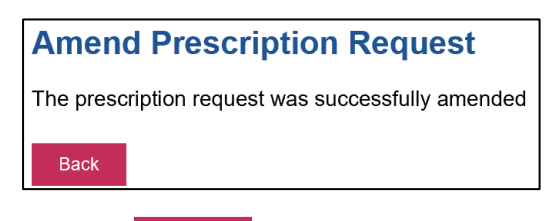

24. Click on **if you wish to make further amendments or click on** Logout located at the top right of the screen.

## **Change Pharmacy**

25. Select this option if you wish to change where you collect your medication. The following field is displayed:

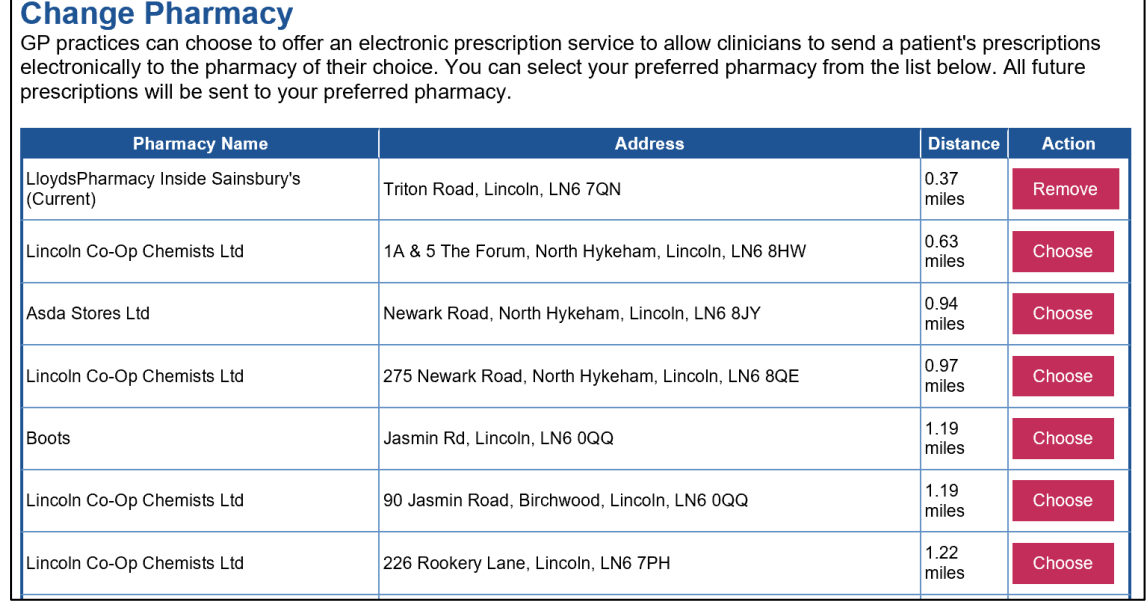

- 26. Click on Remove to delete your current pharmacy and click on Choose adjacent to the pharmacy where you now wish to have your medication dispensed
- 27. The following confirmation screen is now displayed

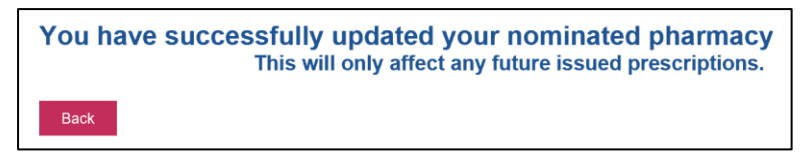

28. Click on Logout located at the top right of the screen.